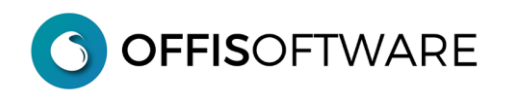

# **MIGRAZIONE CLIENT 'OFFIS 5.\*/6.\*/7.\*/8.\*/202\*.\*'** → **'OFFIS 2023-2'**

# **INSTALLAZIONE e MIGRAZIONE**

#### **FASE\_1: Sicurezza**

Prima della fase di installazione e migrazione eseguire i seguenti passi di sicurezza sul PC/Mac dove risiedono gli archivi della versione corrente

- **1 - chiudere** l'applicazione **OFFIS** (per garantirsi che nessuno stia utilizzando gli archivi)
- **2** eseguire una **copia di sicurezza dell'intera cartella** di lavoro su un supporto esterno (**importantissimo** avere una copia di emergenza aggiornata)
- **3** rinominare l'attuale cartella di lavoro in (per esempio) "**offis\_2023-1\_old**"

**importante1:** procurarsi il "**Codice di Attivazione PREMIUM**" del pacchetto che già state utilizzando perchè verrà richiesto nella fase di migrazione

**OFFISOFTWARE** 

# **FASE\_2: Installazione "Offis 2023-2" CLIENT**

- **4** scaricare la versione di '**OFFIS Client'** desiderata e salvarla, ad esempio, sul proprio **desktop**
- **5** scompattare il file scaricato (formato zip).
	- -ambiente win selezionare il file scaricato, cliccare il tasto destro e selezionare "Estrai tutto..." -ambiente mac doppio click sul doc. della versione per mac e verrà creata la cartella di lavoro

Verrà creata la cartella "**offis\_pro\_2023-2\_win64**" (esempio per OFFIS\_PRO versione per windows 64 bit) .

#### **Nota1**:

All'interno della cartella sono presenti 4 archivi con suffisso **fmpur** e le cartelle di appoggio utilizzate dal programma: **non spostare/cancellare/rinominare nulla del contenuto della cartella**

#### **Nota2 (ambiente Mac)**: **Problema conosciuto in OSX Sierra**

Quando si esegue il programma '**app\_offis'** appare il seguente messaggio:

## "*Impossibile trovare il file primario "pra\_start*"

Con il rilascio di OSX Sierra, è stato introdotto un nuovo meccanismo per il controllo dei programmi scaricati dalla rete. Per poter lavorare con **OFFIS**, è sufficiente selezionare, dalla finestra del precedente messaggio di errore, il file **'pra\_start'** che si trova all'interno della cartella di Offis (dalla finestra del messaggio di errore è possibile cercare e selezionare il documento **'pra\_start'**).

Per risolvere il problema definitivamente eseguire le operazioni elencate nel seguente documento (dopo aver scompattato il file di installazione):

[https://www.offis.it/wp/wp-content/uploads/2020/03/offis\\_problema\\_sierra.pdf](https://www.offis.it/wp/wp-content/uploads/2020/03/offis_problema_sierra.pdf)

**OFFISOFTWARE** 

**FASE\_3: Migrazione degli archivi di 'OFFIS 2023-1' in "OFFIS 2023-2 versione CLIENT"**

Questa fase consente di recuperare tutti i dati della versione precedente

- **6 aprire** l'applicazione **'app\_offis'** della versione **2023-2** che si trova nella **nuova** cartella appena installata (es. "**offis\_pro\_2023-2\_win64**")
- **7** inserire i valori di login dell'utente **master** (con la nuova versione tutte le password sono **resettate**) utente: **master** password: **master**
- **8 - nella prima schermata** cliccare sul pulsante **'Prosegui Light'**
- **9** cliccare su "Strumenti/Salvataggio Ripristino". Appare la seguente schermata:

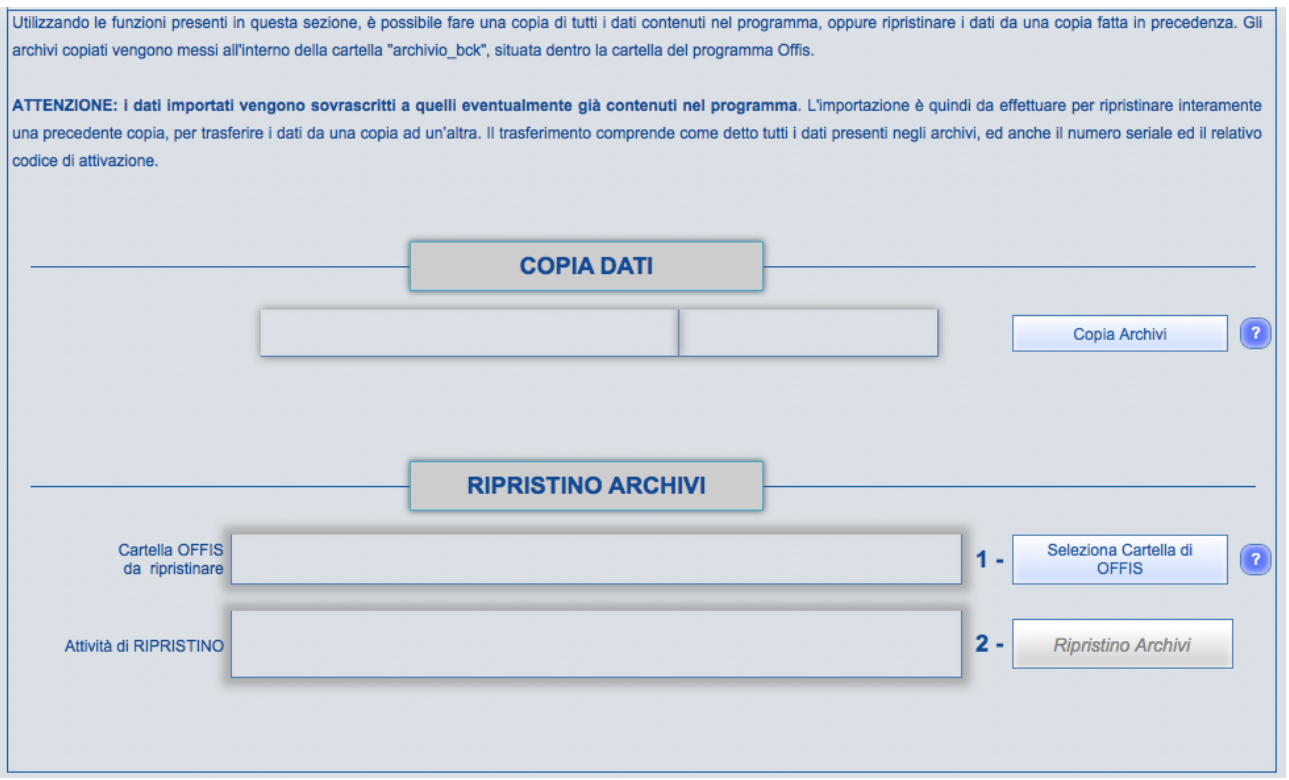

#### **10** - Selezionare la cartella di **OFFIS da ripristinare** cliccando sul pulsante 'Seleziona Cartella di OFFIS'

**11** - Iniziare il recupero dei dati cliccando sul pulsante 'Ripristino Archivi'

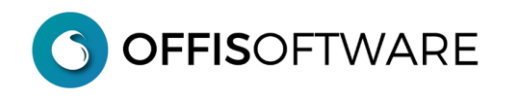

#### **Nota:**

Se durante la fase di recupero degli archivi appare il seguente avviso:

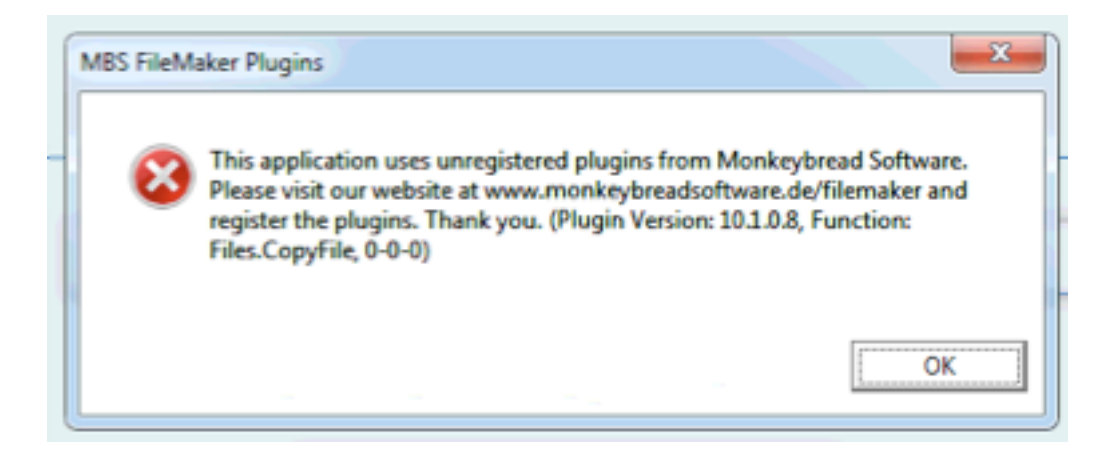

Ignorare il messaggio e cliccare sul pulsante 'OK' per proseguire.

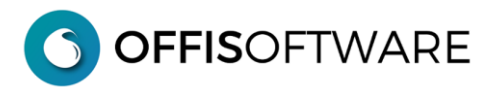

**12** - Se state recuperando i dati da una versione 'PREMIUM' di offis apparirà la seguente richiesta che dovrete completare con l'inserimento del "**Codice di Attivazione PREMIUM**" (relativo al pacchetto di Offis che state recuperando):

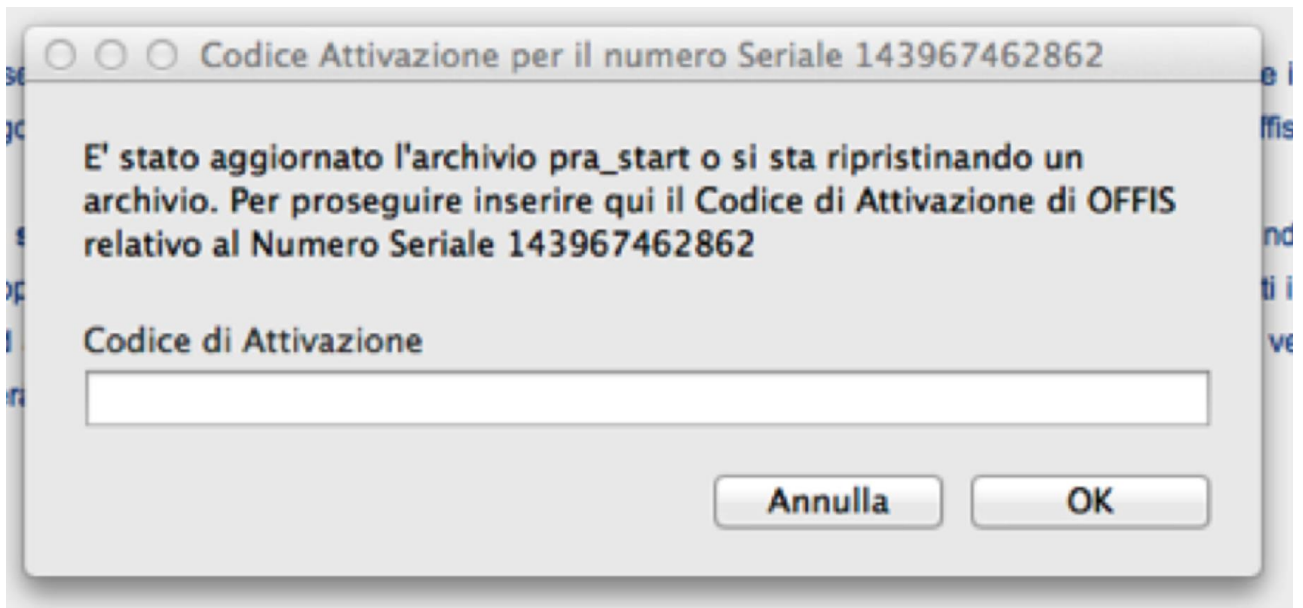

**13** - Al termine del ripristino appare il messaggio **"RIPRISTINO TERMINATO"** e verrà visualizzato nel browser l'esito dettagliato delle operazioni effettuate. Ora è possibile utilizzare **OFFIS** con i dati recuperati dalla versione precedente.

**14** – Dopo una verifica dei dati, potete cestinare la **vecchia** cartella **"offis\_2023-1\_old**" per essere sicuri di non utilizzarla involontariamente. (Ovviamente avete una copia di sicurezza come indicato al **punto 2**)

## **Nota importante**

ogni volta che si installa una nuova versione di **OFFIS** o si effettua un **aggiornamento** (come in questo caso) vengono resettate le **password** dei seguenti utenti **predefiniti**:

utente: master password: master

e **disabilitati** tutti gli utenti e/o collaboratori definiti nella tabella "**utenti/collaboratori**".

Per gli utenti e/o collaboratori già definiti è sufficiente andare nella tabella "**utenti/collaboratori**" e riattivarli nuovamente; in questo modo vengono "**resettate**" anche le password che saranno sostituite con quelle definite in tabella.